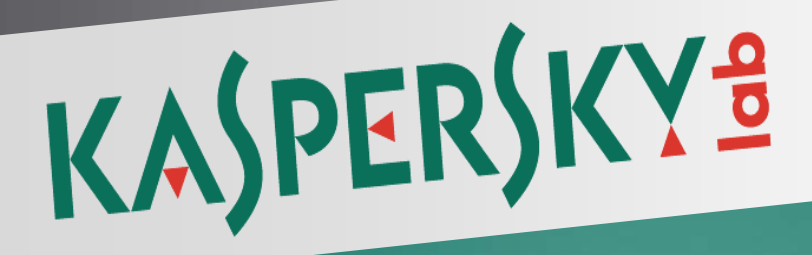

## **Anti-Virus 2012**

Documentation for the training courses

# **Interface of Kaspersky Anti-Virus 2012**

**Online course:** http://support.kaspersky.com/kav2012/ecourse

### **Table of Contents**

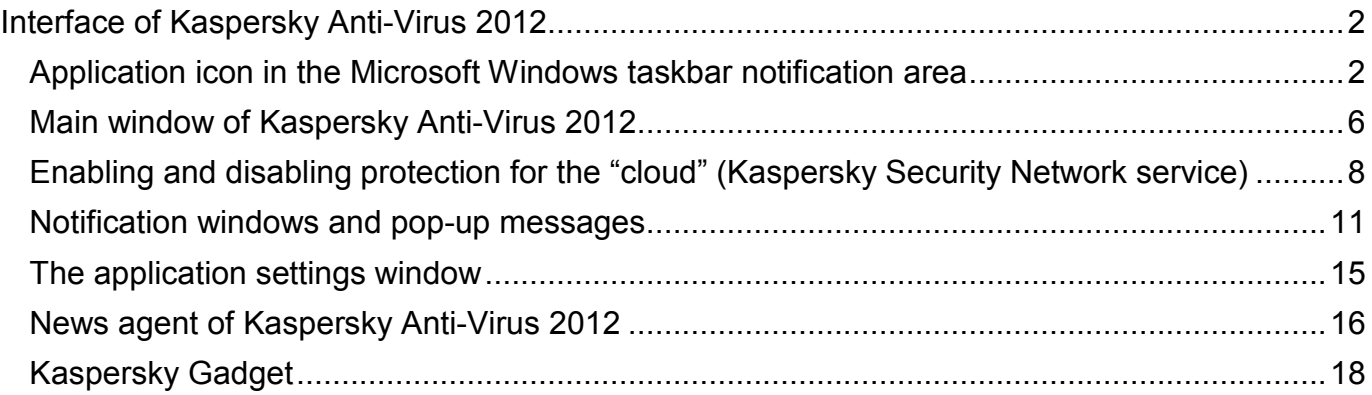

#### <span id="page-2-0"></span>**Interface of Kaspersky Anti-Virus 2012**

**The interface of the main application window in KAV 202 has been considerably improved.**  The modern animated design eases perception of the information and allows to simplify operational process of the product.

Now in the main window you can see all the necessary information about the computer protection status, activity of the protection components, up-to-dateness of the anti-virus databases and the license expiry date. Additionally, you can view recommendations on how to configure the components and perform other actions, as well as check the status of the cloud protection technologies (whether the service is enabled or disabled).

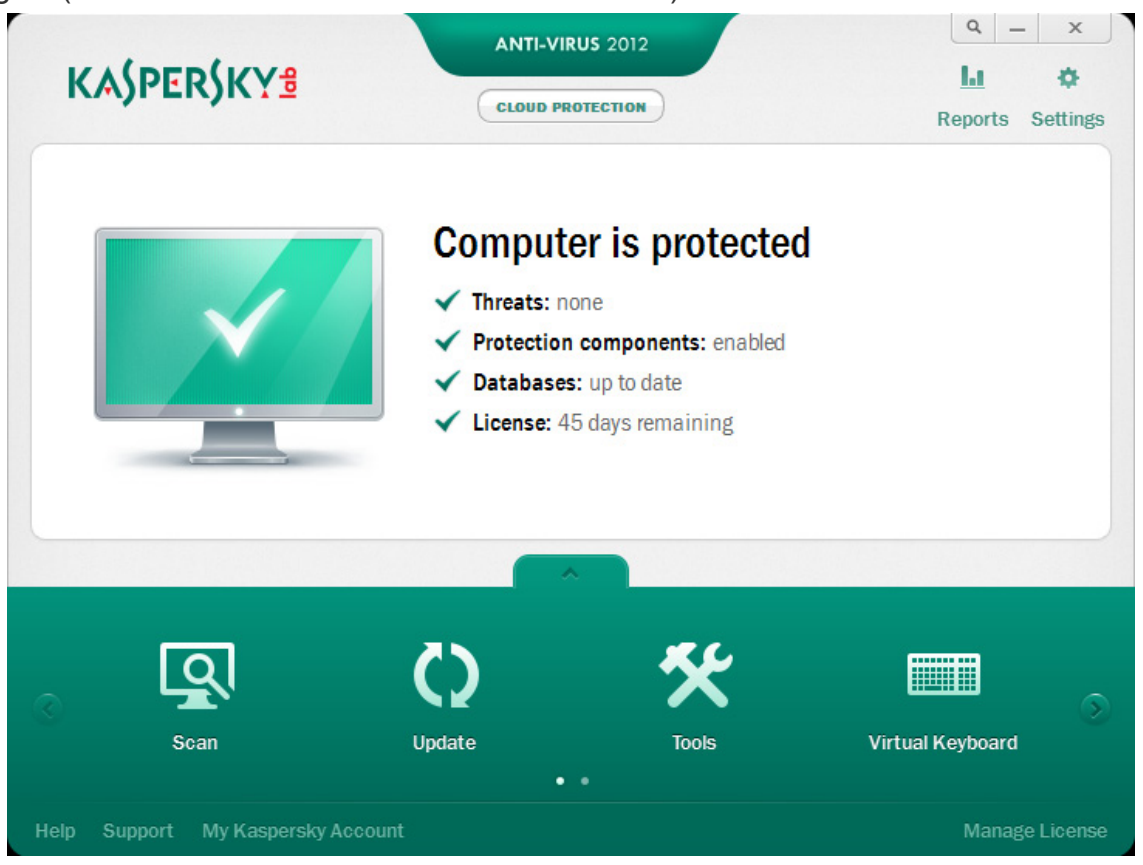

Let's view the following main elements of KAV 2012 in detail:

- ► Application icon in the Microsoft Windows taskbar notification area
- ► Main window of Kaspersky Anti-Virus 2012
- ► Kaspersky Security Network (KSN) service
- ► Notification windows and pop-up messages
- ► Application settings window
- ► News agent of Kaspersky Anti-Virus 2012
- ► Kaspersky Gadget

#### <span id="page-2-1"></span>**Application icon in the Microsoft Windows taskbar notification area**

Immediately after installation of KAV 2012, the application icon appears in the Microsoft Windows taskbar notification area.

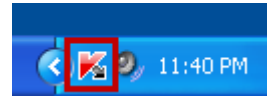

In Microsoft Windows 7 the application icon is hidden by default, you can display the icon to work with the application (see documentation to the operating system).

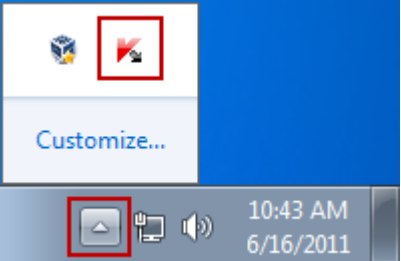

The icon performs the following functions:

- $\triangleright$  is an indicator of the application's operation;
- ► provides access to the context menu, the main application window and the news window.

This icon serves as an indicator of the application's operation. It also indicates the protection status and displays the basic functions currently being performed by the application:

- scanning an email message;
- **To** scanning web traffic:
- **O** updating databases and application modules;
- computer needs to be restarted to apply updates;
- $\triangle$  a failure occurred in the operation of an application component.

The icon is animated by default. For example, during the email message scan, a tiny letter symbol blinks in front of the application icon; when the update is in progress, you see a revolving globe. You can disable the animation the following way:

1. Open the main application window and in top right corner of the window click the **Settings** link.

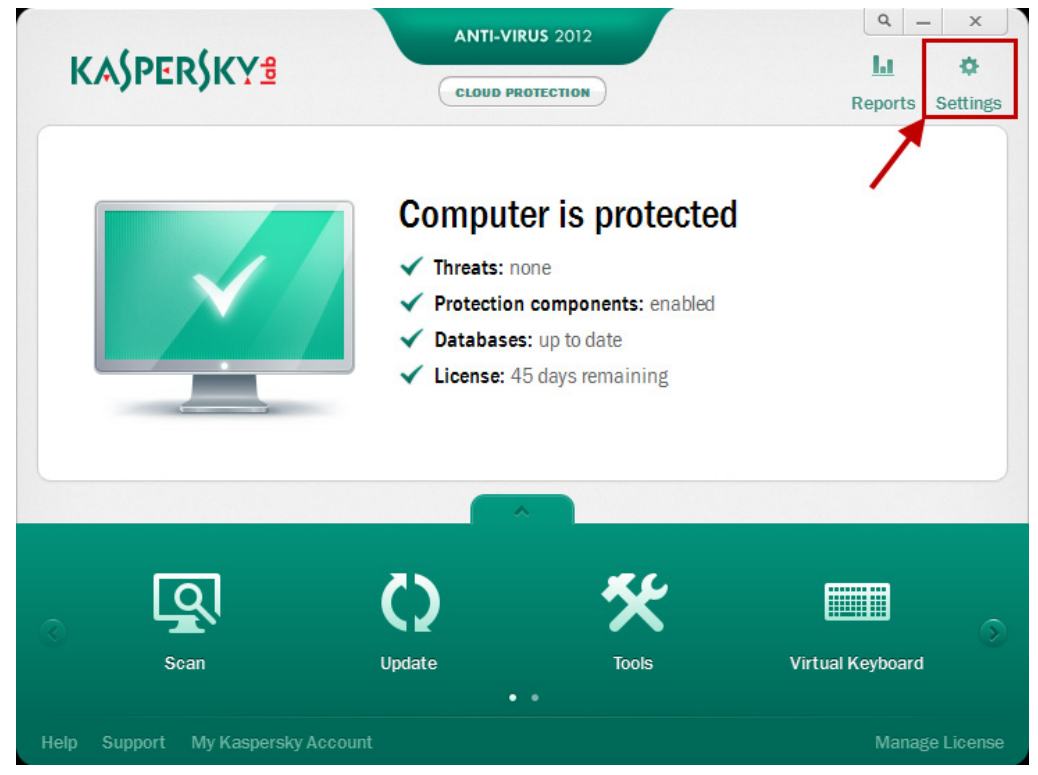

- 2. In the top part of the **Settings** window select the **Advanced Settings** section and the **Appearance** subsection.
- 3. In the Icon in the taskbar notification area section uncheck the **Animate taskbar icon when executing tasks** box.

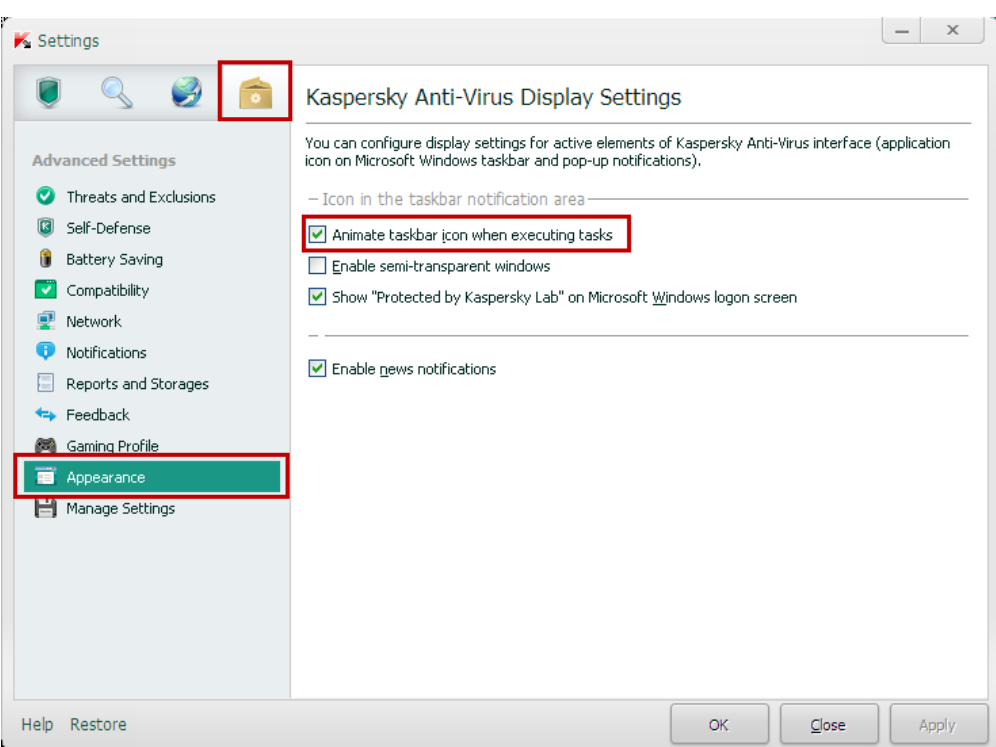

4. Click the **OK** button, to save the made changes.

When the animation is disabled, the icon can take the following form:

 $\blacktriangleright$  (colored symbol) — all or certain protection components are activated;

(black-and-white symbol) — all protection components are disabled.

Using the icon, you can open the context menu and the main application window.

- ► To open the **context menu**, hover the cursor over the icon and **right-click** the area.
- ► To open the **main application window**, hover the cursor over the icon and left-click the area.

Using the context menu, you can quickly take various actions on the application.

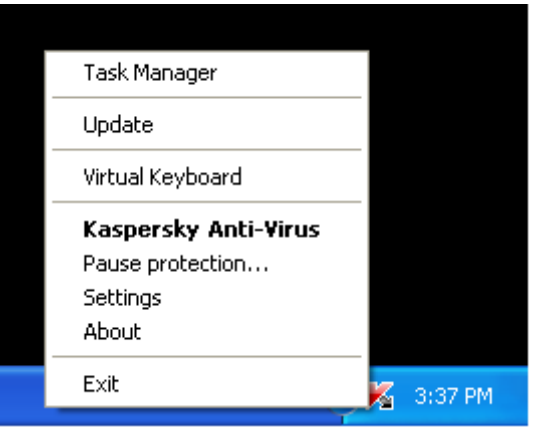

The Kaspersky Anti-Virus 2012 menu contains the following items

- ► **Task Manager** opens the Task Manager window, in which you can view the list of performed or being performed scan tasks. Task Manager appears in KAV 2012 for the first time.
- ► **Update** runs the update of application databases and modules.
- ► **Virtual Keyboard** displays the Virtual Keyboard.
- ► **Kaspersky Anti-Virus** opens the main application window.
- ► **Pause protection / Resume protection** temporarily disables / enables real-time protection components. This menu item **does not affect the application's updates or the execution of virus scans**.
- ► **Settings** opens the application settings window.
- ► **About** opens a window containing information about the application.
- ► **News** opens the News Agent window. This menu item is displayed if there is unread news. **Exit** – closes Kaspersky Anti-Virus 2012 (when this item is selected, the application is unloaded from the computer's RAM).

If a virus scan or update task is running at the moment that you open the context menu, its name as well as its progress status (percentage complete) is displayed in the context menu. When you select a menu item with the name of a task, you can switch to the main window with a report of current task run results.

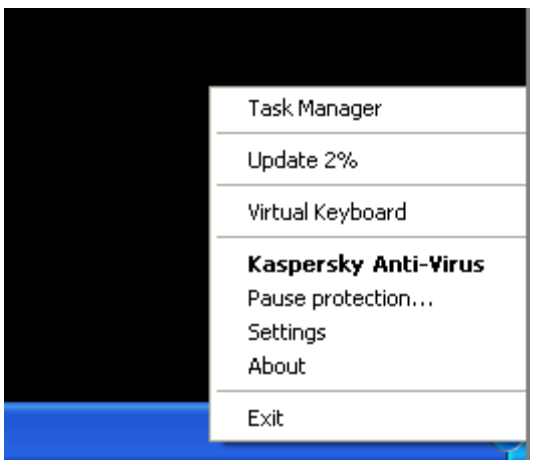

#### <span id="page-6-0"></span>**Main window of Kaspersky Anti-Virus 2012**

The main application window contains interface elements that provide access to all the main features of the application.

You can open the main application window one of the following ways:

► By left-clicking the application icon in the Microsoft Windows taskbar notification area. In Microsoft Windows 7 the application icon is hidden by default. To work with the application, display the application icon (see the documentation to the operating system).

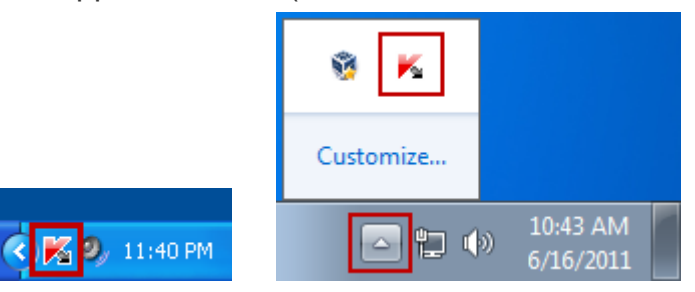

► By selecting **Kaspersky Anti-Virus** from the context menu of the application icon in the Microsoft Window taskbar notification area.

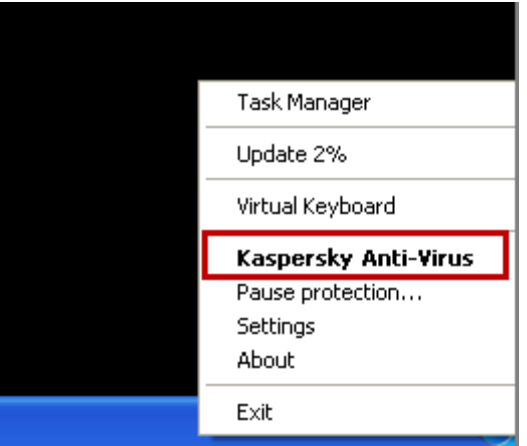

► By clicking the monitor icon located in the center of the Kaspersky Gadget (only for Microsoft Windows Vista and Microsoft Windows 7).

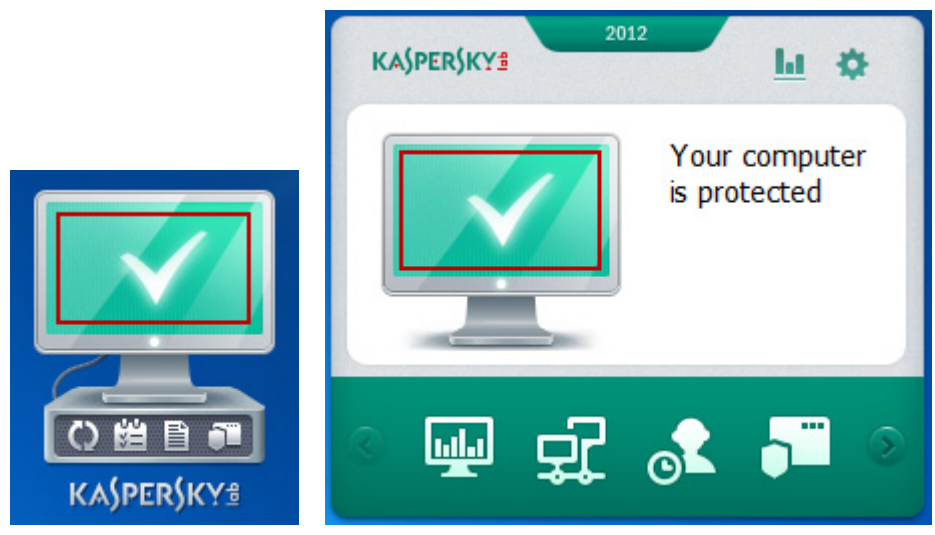

The main window can be divided into **two parts**:

► The top part of the window provides information about the protection status of your computer.

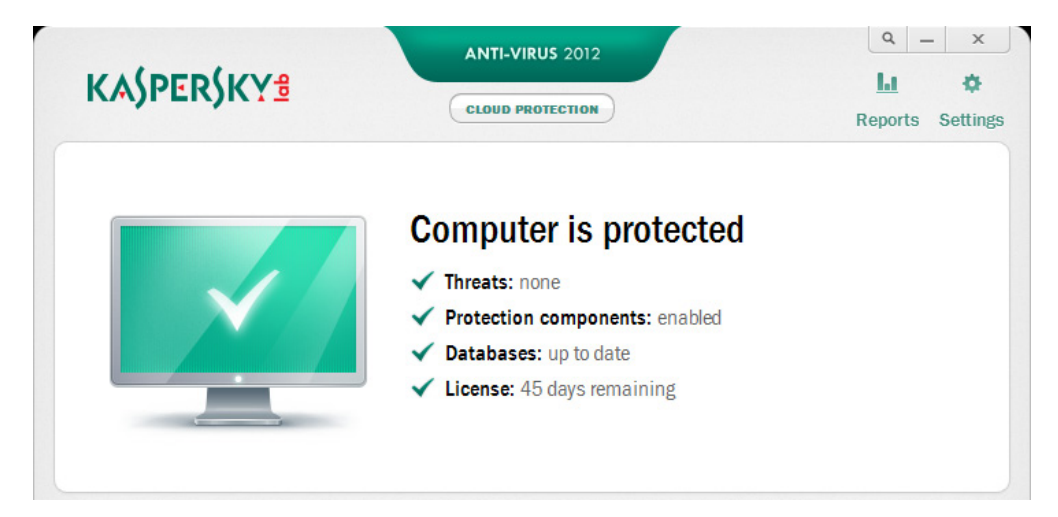

In the bottom part of the window, you can quickly switch to using the main features of the application (for example, running virus scan tasks, updating databases and software modules).

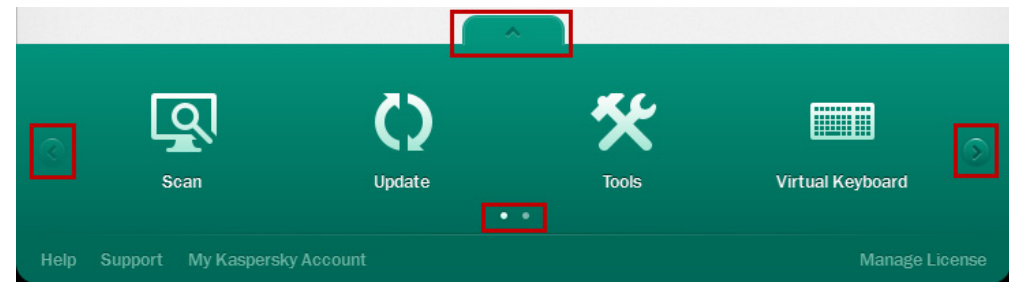

If you select any of the sections in the bottom part of the window, the window of the corresponding function opens. You can return to selecting functions by clicking the **Back** button in the top left corner of the window.

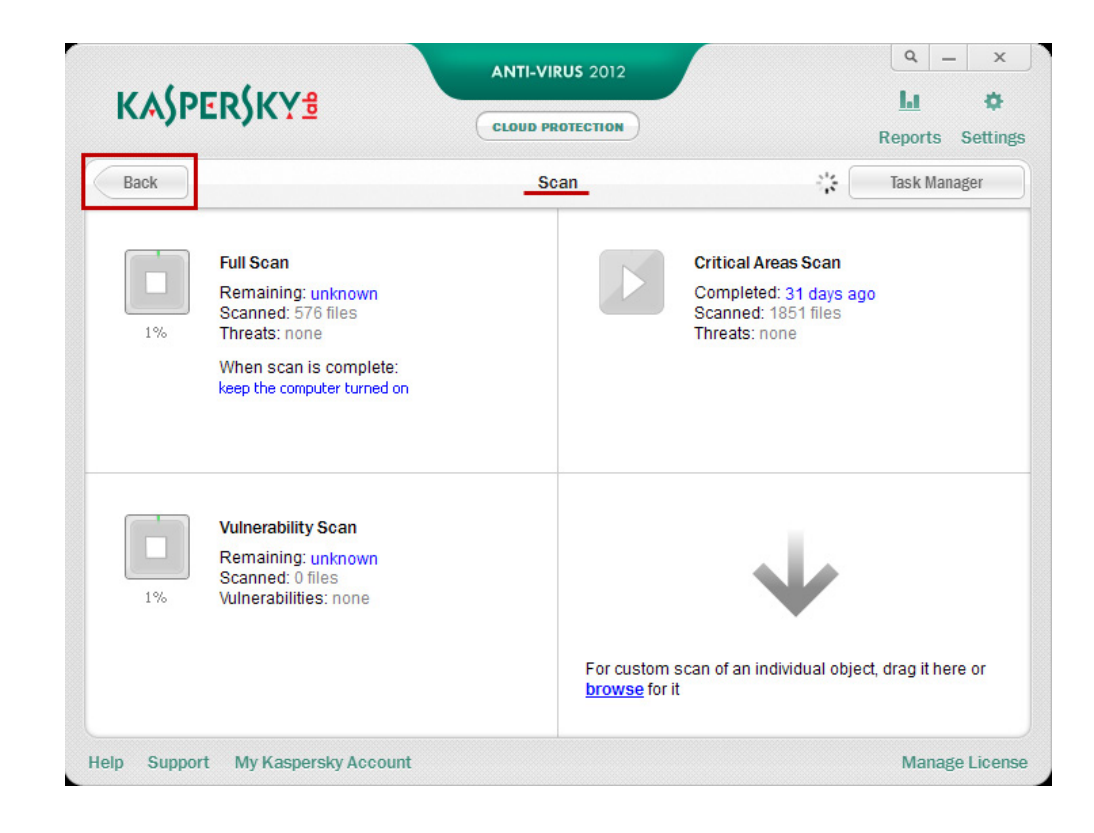

You can also use the following buttons and links:

#### **Kaspersky Anti-Virus 2012**

- ► **Cloud protection** to switch to information about Kaspersky Security Network. This element displays access status to the Kaspersky Lab services on the Internet.
- ► **Settings** to open the application settings window.
- ► **Reports** to switch to the application operation reports.
- ► **News** to switch to viewing news in the News Agent window. This link is displayed after the application receives a piece of news.
- ► **Help** to view the Kaspersky Anti-Virus help system.
- ► **My Kaspersky Account** to enter the user's personal account on the **Technical Support Service** website.
- ► **Support** to open the window containing information about the system and links to **Kaspersky Lab** information resources (Technical Support Service website, forum).
- ► **Manage License** to go to Kaspersky Anti-Virus activation and license renewal.

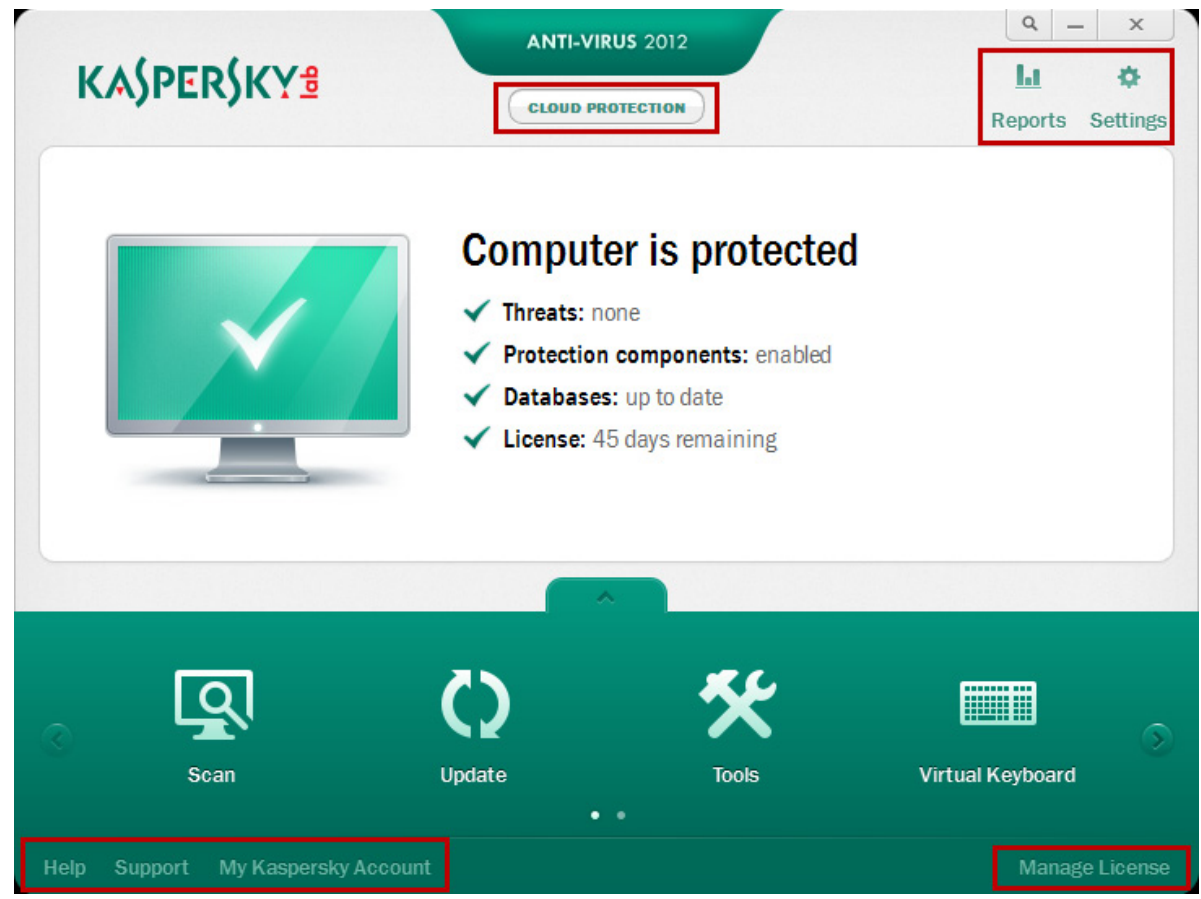

#### <span id="page-8-0"></span>**Enabling and disabling protection for the "cloud" (Kaspersky Security Network service)**

To increase the efficiency of your computer's protection, Kaspersky Anti-Virus 2012 uses data received from users from all over the world. **Kaspersky Security Network** is designed for collecting those data and thus provides **Cloud protection**.

**Kaspersky Security Network (KSN)** is a global service of the operative threat analysis that unites millions of users all over the world.

When KAV 2012 detects suspicious or not scanned data on a computer of a KSN participant, it automatically sends such data to Kaspersky Lab where virus analysts analyze potential threats round the clock and release protection updates for customers in real time.

User participation in Kaspersky Security Network enables Kaspersky Lab to gather real-time information about the types and sources of new threats, develop methods to neutralize them, and reduce the number of false positives. The more users participate in KSN, the safer cloud protection is for all the participants.

Thus, KSN allows the user to obtain:

- ► Additional level of protection;
- ► Operative data about applications reputation;
- ► Operative data about sites reputation;
- ► On-the-fly response to appearance of new threats.

To know the current operational status of the **Kaspersky Security Network** service, perform the following actions:

1. In the main application window click the **Cloud protection** button.

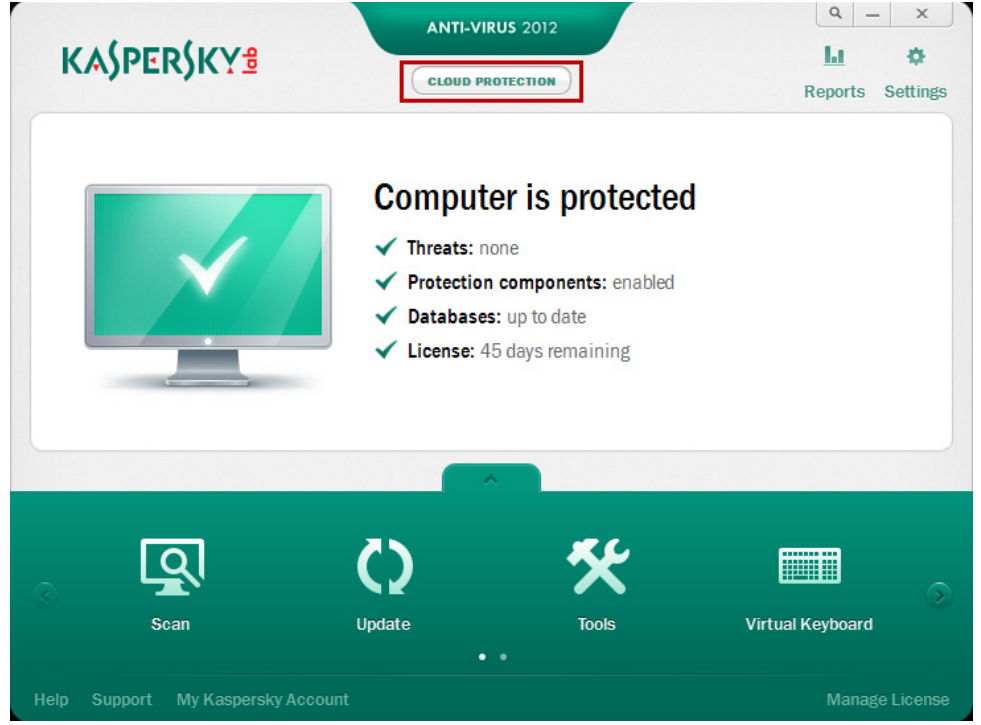

2. In the left part of the **Cloud Protection** window you can see the current service status – **Connected/Disconnected**. In the right part of the window you can view the information **received** by the service for the time being. To get more information about the cloud protection technology of Kaspersky Security Network (KSN), click the **Get more information** link.

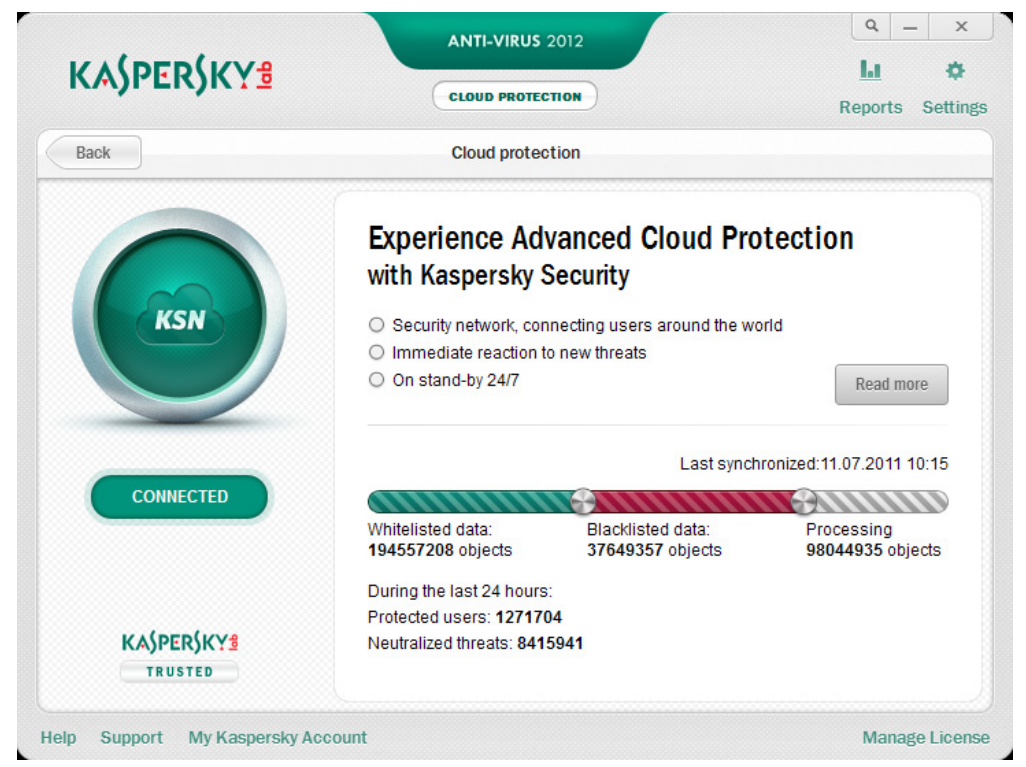

User participation in Kaspersky Security Network allows **Kaspersky Lab** to operatively collect information about types and sources of new threats, develop disinfection methods, and decrease the number of false alerts.

No privacy data are collected, processed, or stored.

Participating in the Kaspersky Security Network is voluntary. You should decide whether to participate when installing Kaspersky Anti-Virus; however, you can change your decision at any time later.

To participate/ not participate in the Kaspersky Security Network service, perform the following actions:

- 1. Open the application settings window by clicking the **Settings** link in the top right corner of the main application window.
- 2. In the top part of the window select the **Advanced settings** section, by clicking the icon

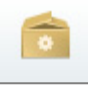

.

- 3. Select the **Feedback** subsection.
- 4. In the right part of the window check/uncheck the **I agree to participate in Kaspersky Security Network** box.

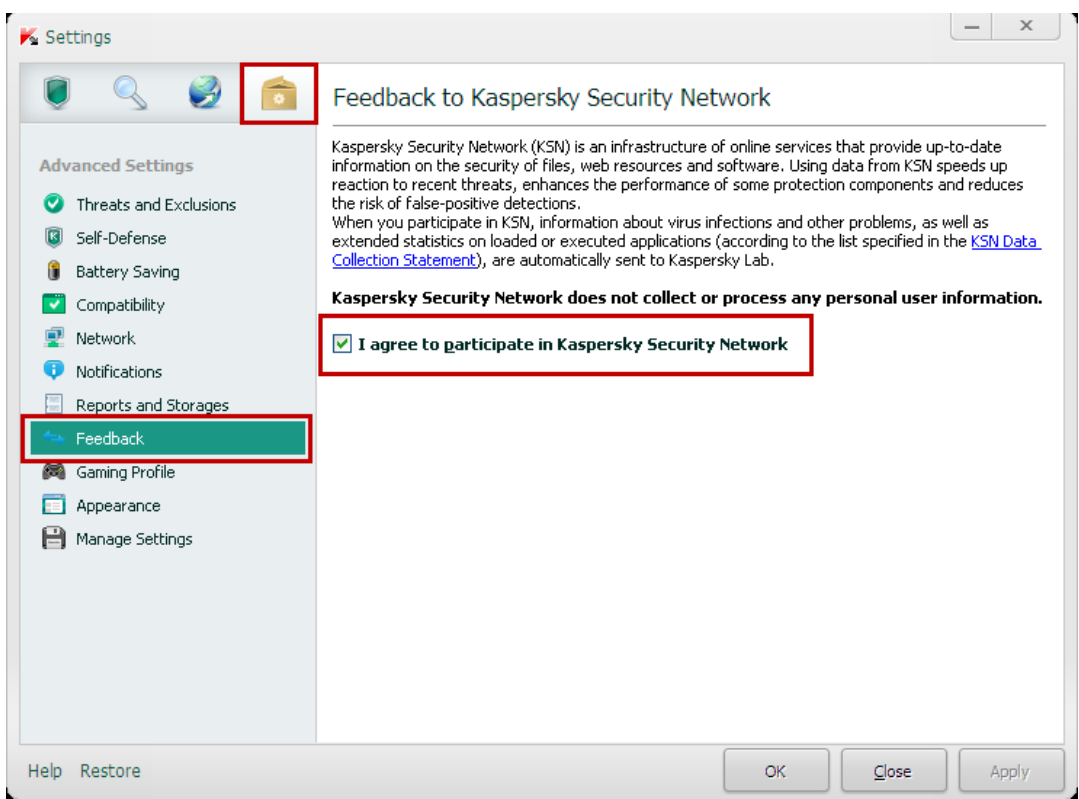

5. Click the **OK** button, to save the changes.

#### <span id="page-11-0"></span>**Notification windows and pop-up messages**

Kaspersky Anti-Virus 2012 notifies you of important events occurring during its operation using **notification windows** and **pop-up messages** that appear over the application icon in the taskbar notification area.

**Notification windows** are displayed by Kaspersky Anti-Virus 2012 when various actions can be taken in connection with an event: for example, if a malicious object is detected, you can block access to it, delete it, or try to disinfect it. The application prompts you to select one of the available actions. A notification window only disappears from the screen if you select one of the actions.

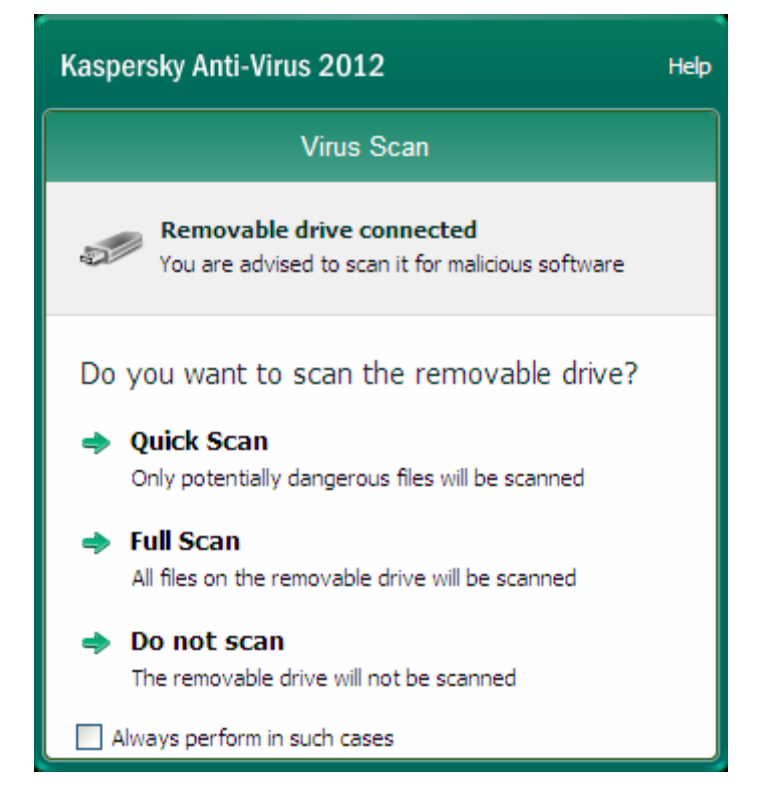

**Pop-up messages** are displayed by Kaspersky Anti-Virus 2012 in order to inform you of events that do not require you to select an action. Some pop-up messages contain links that you can use to take an action offered by the application: for example, run a database update or initiate activation of the application). Pop-up messages automatically disappear from the screen soon after they appear.

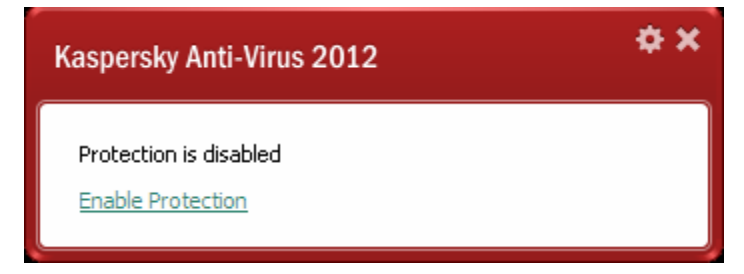

Depending on the importance of an event for the viewpoint of the computer's security, notifications and pop-up messages are divided into three types:

- ► **Critical notifications** inform you of events that have a critical importance for the computer's security, such as detection of a malicious object or a dangerous activity in the system. Windows of critical notifications and pop-up messages are **red-colored**.
- ► **Important notifications** inform you of events that are potentially important for the computer's security, such as detection of a potentially infected object or a suspicious activity in the system. Windows of important notifications and pop-up messages are **yellowcolored**.
- ► **Information notifications** inform you of events that do not have critical importance for the computer's security. Windows of information notifications and pop-up messages are **green-colored**.

To configure notifications settings, perform the following actions:

1. Open the application settings window by clicking the **Settings** link in the top right corner of the main application window.

 $\overline{\bullet}$ 

2. In the top part of the window select the **Advanced settings** section, by clicking the icon

and then select the **Notifications** subsection.

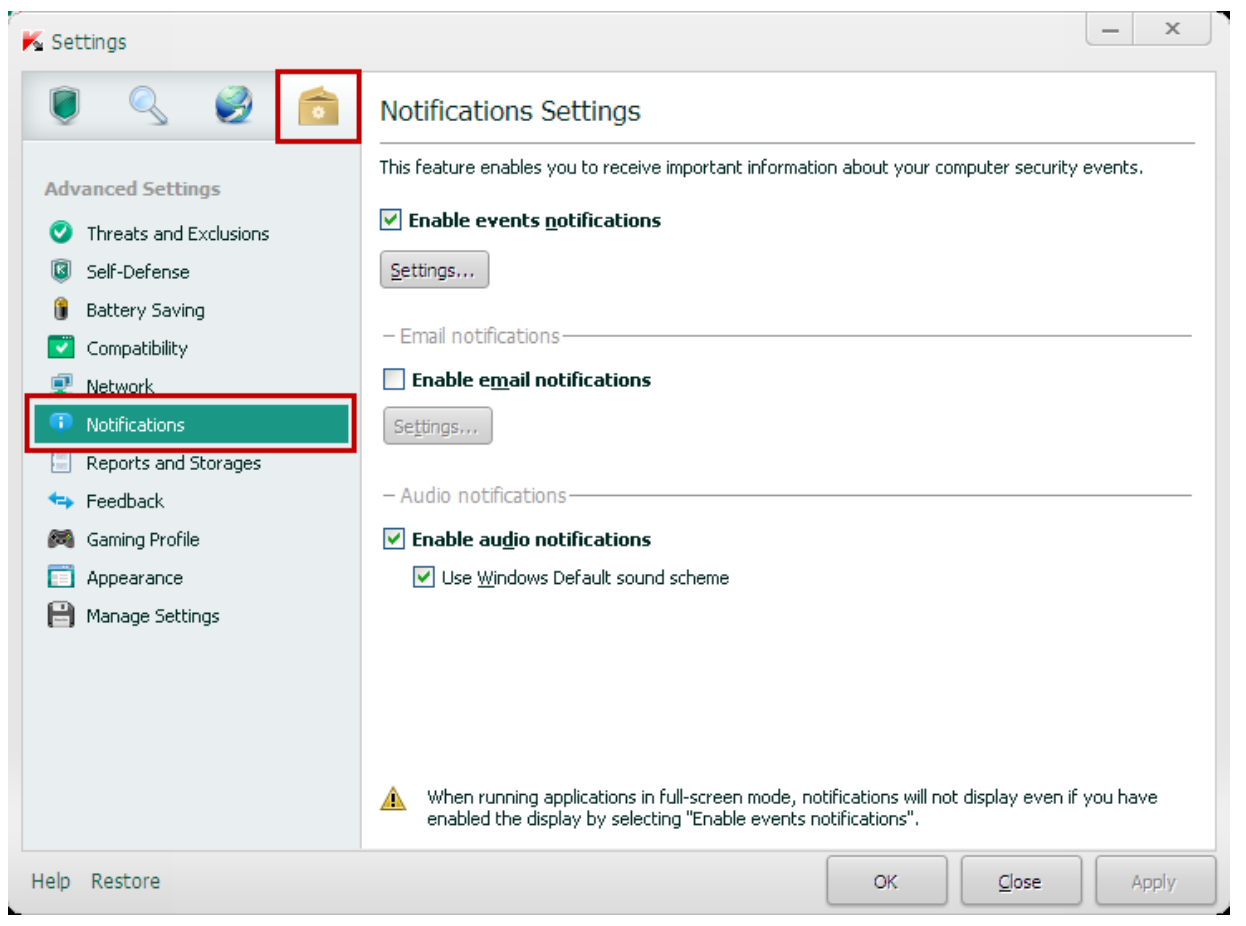

- 3. In the right part of the window you can:
	- ► Select events whose notifications should be displayed, accompanied by audio or sent to the user's email address. For this, check the **Enable events notifications** box and click the **Settings** button. Click the **OK** button, to save the changes.

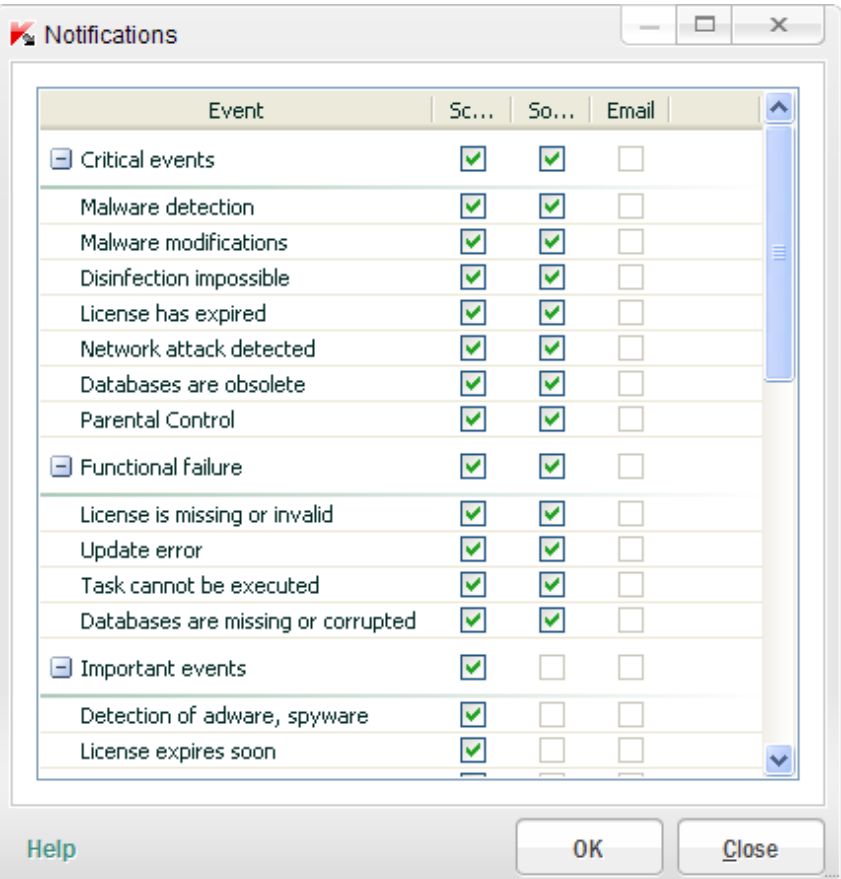

► Configure sending notifications to the user's email address. For this, check the **Enable email notifications** box and click the **Settings** button. Specify the necessary data to send notifications and the delivery mode. Click the **OK** button.

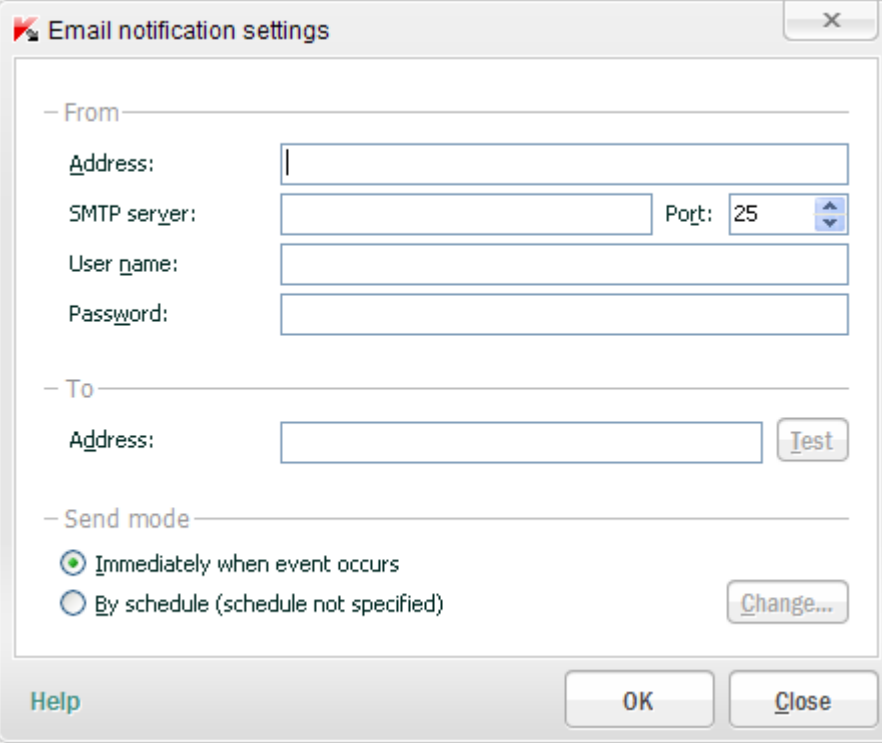

► Enable or disable **audio notifications** using the corresponding checkbox.

#### <span id="page-15-0"></span>**The application settings window**

The Kaspersky Anti-Virus 2012 settings window is designed for configuring the entire application and separate protection components, scanning and update tasks.

To open the settings window, click the **Settings** button in the top part of the main application window or select the **Settings** item from the application context menu in the Windows taskbar notification area.

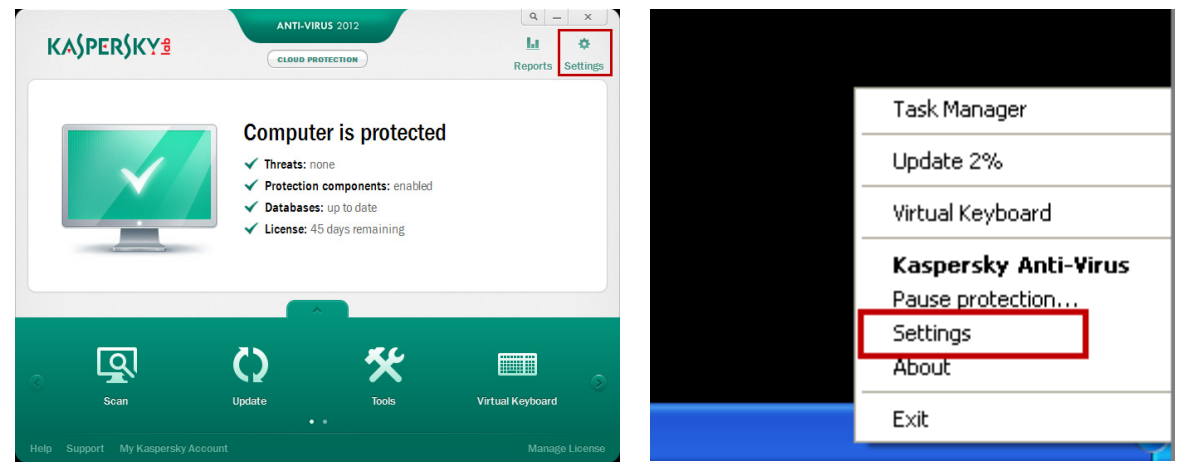

The application settings window consists of three parts.

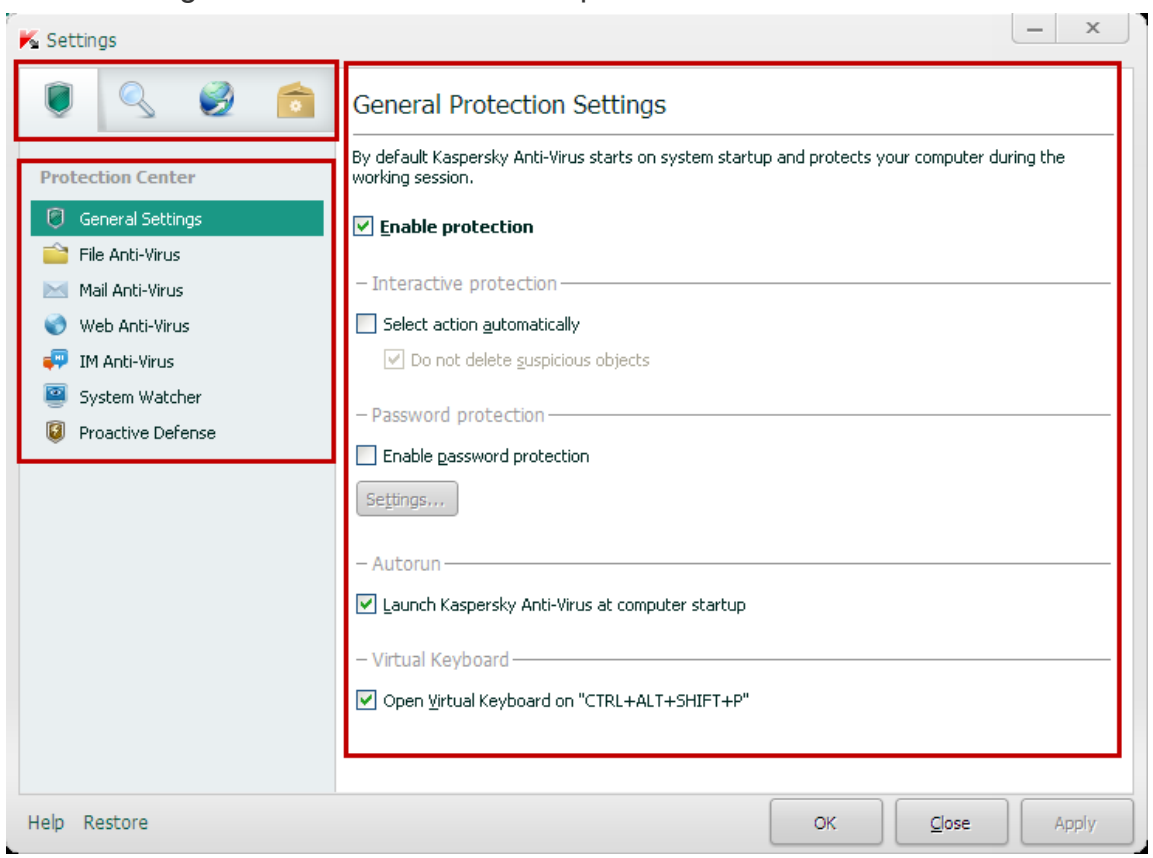

► **In the left top part** of the window you can choose the application section that should be configure:

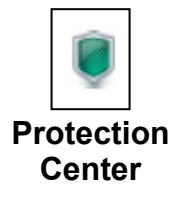

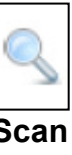

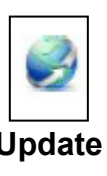

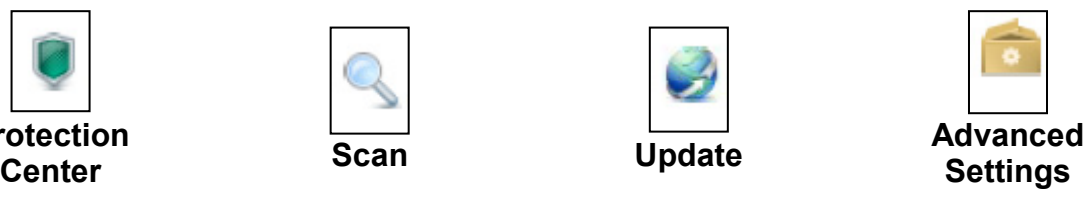

► **In the left part** of the window you can choose the application component, task or another item that should be configured.

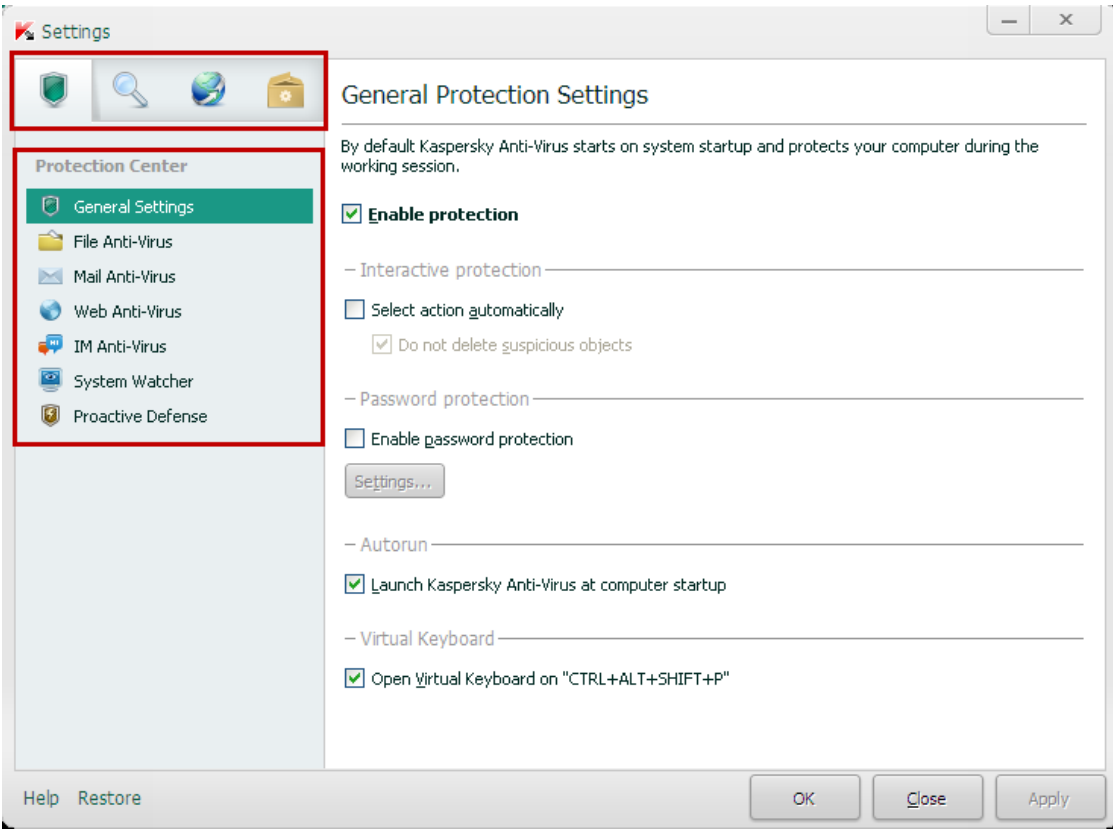

► **In the right part** of the window contains the controls that you can use to configure the item selected in the left part of the window**.**

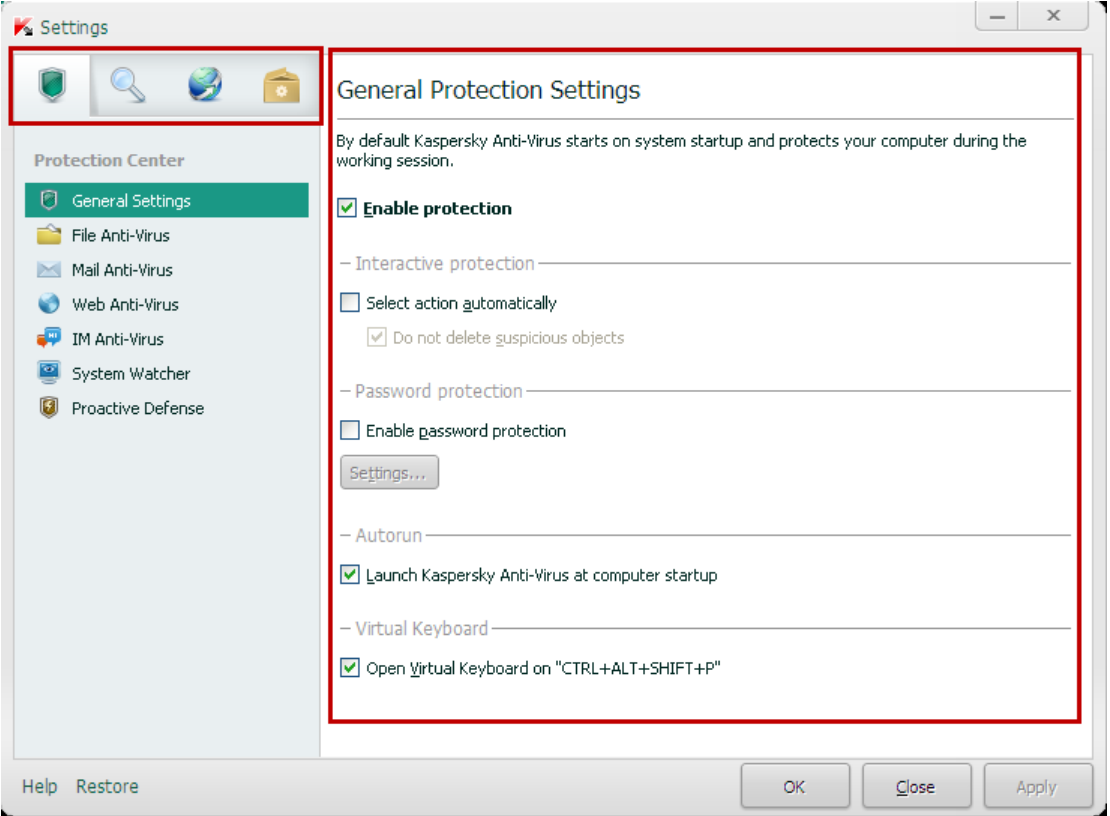

#### <span id="page-16-0"></span>**News agent of Kaspersky Anti-Virus 2012**

Using News Agent, Kaspersky Lab informs you of all important events related to KAV 2012 and protection against computer threats.

**Viewing Kaspersky Lab news** in KAV 2012 has become **more convenient**. To view the news you only have to click the **News** button in the main application window. The list of news will be displayed directly in the main application window and not in the Internet browser as in earlier versions.

The **News** button is available only if you have unread news.

If you do not want to receive any news, you can disable news delivery the following way:

1. Open the main application window and click the **Settings** link in the top right corner of the window.

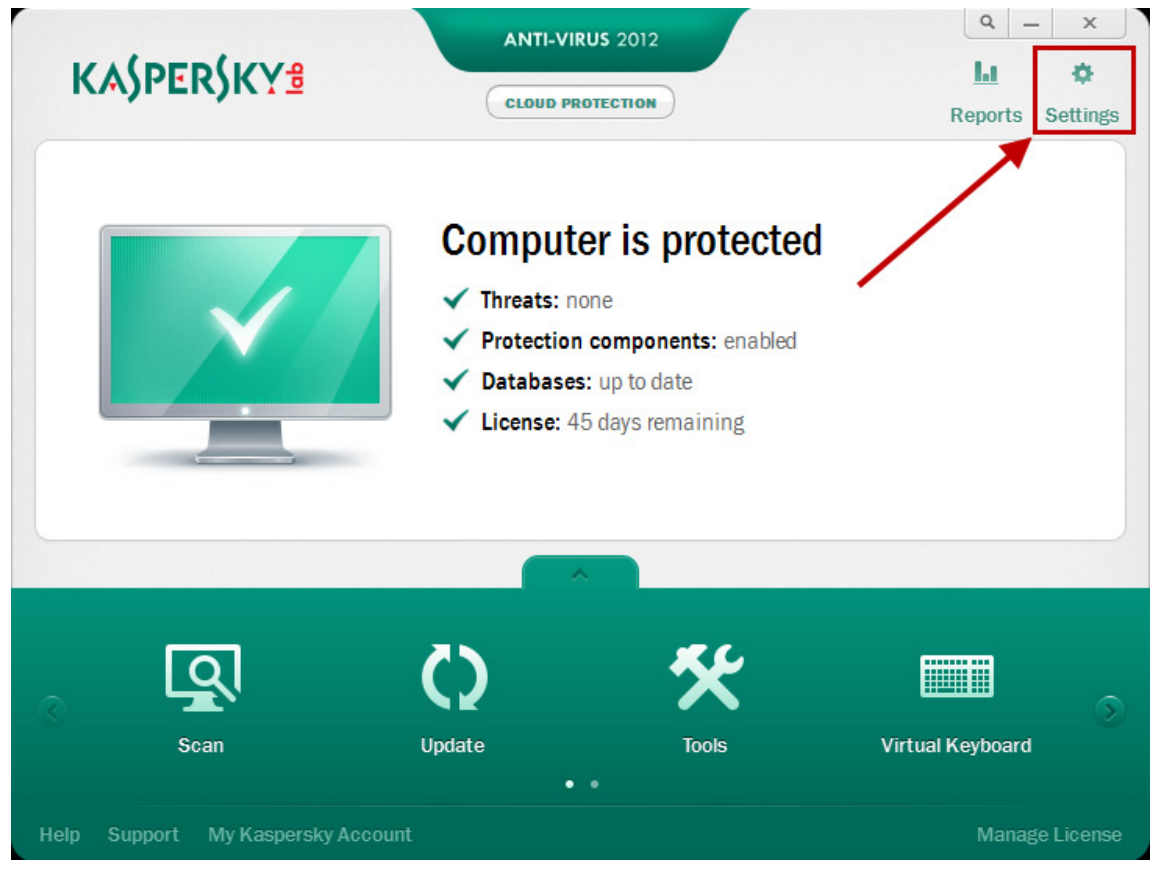

- 2. In the top part of the **Settings** window select the **Advanced Settings** section and then select **Appearance**.
- 3. In the right part of the window uncheck the **Enable news notification** box.

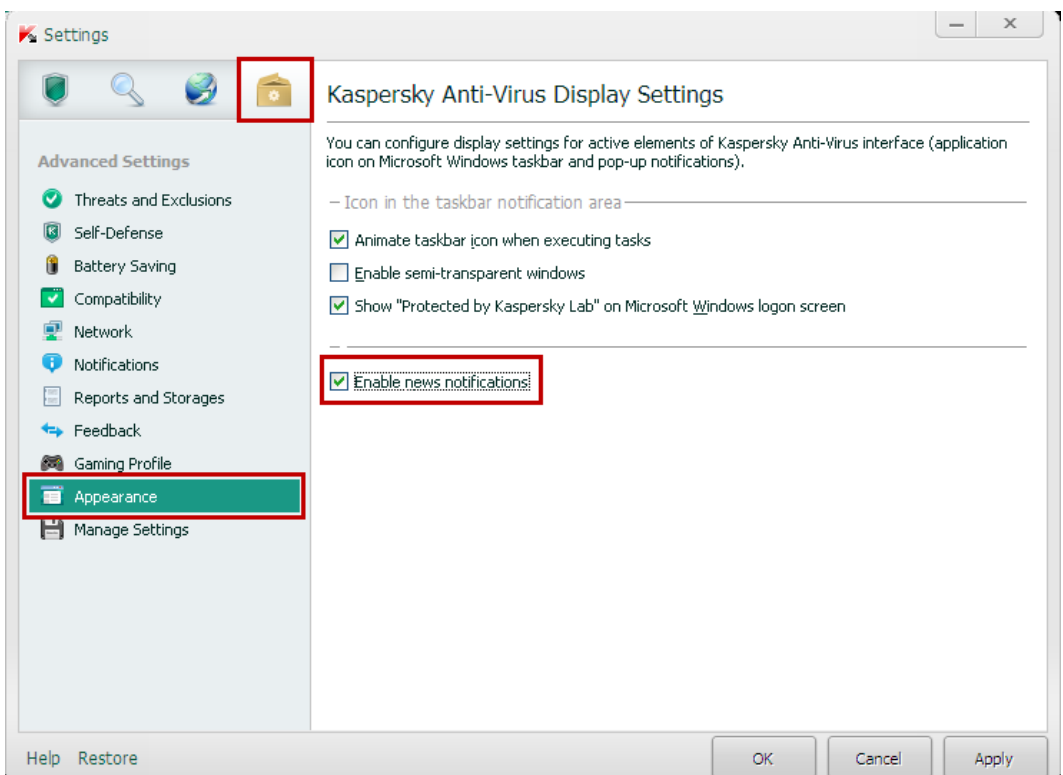

4. Click the **OK** button, to save the made changes.

#### <span id="page-18-0"></span>**Kaspersky Gadget**

When using Kaspersky Anti-Virus 2012 on a computer running under Microsoft Windows Vista or Microsoft Windows 7, you can also use the Kaspersky Gadget (hereinafter the *gadget*).

The Kaspersky Gadget is designed for quick access to the main features of the application (for example, protection status indication, virus scanning of objects, application operation reports and etc).

Kaspersky Gadget can be in larger or smaller size.

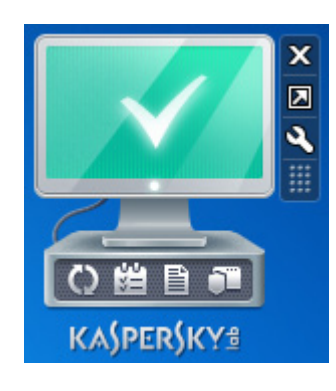

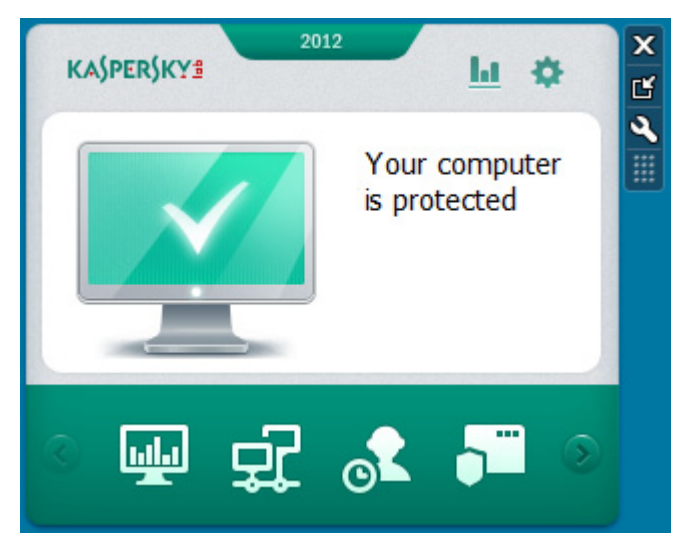

#### *Smaller size of Kaspersky Gadget Larger size of Kaspersky Gadget*

To maximize the gadget, hover the mouse on the gadget and in the pop-up panel to the right of the gadget, click the button with an arrow in a square  $\Box$ .

To minimize the gadget, hover the mouse on the gadget and in the pop-up panel to the right of the gadget, click the button with an arrow outside a square  $\mathbb{E}$ .

To remove the gadget from the Desktop, click the button with a cross  $\mathbf{X}$ .

The gadget can be returned to the Desktop from the list of gadgets. To open the list of gadgets, open the desktop context menu and select Gadgets. In the list of Gadgets choose Kaspersky Gadget.

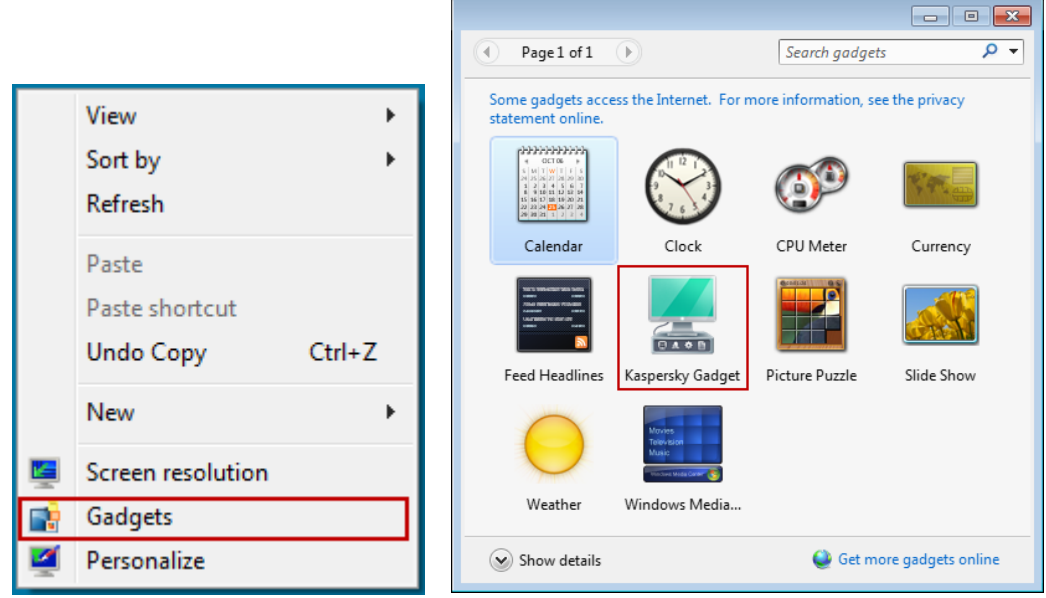

After you install Kaspersky Anti-Virus 2012 on a computer running under Microsoft Windows 7, the gadget appears on your desktop automatically. After you install the application on a computer running under Microsoft Windows Vista, you should add the gadget to the Microsoft Windows Sidebar manually (see the operating system documentation).

The Gadget color indicator displays your computer's protection status in the same manner as the indicator in the main application window.

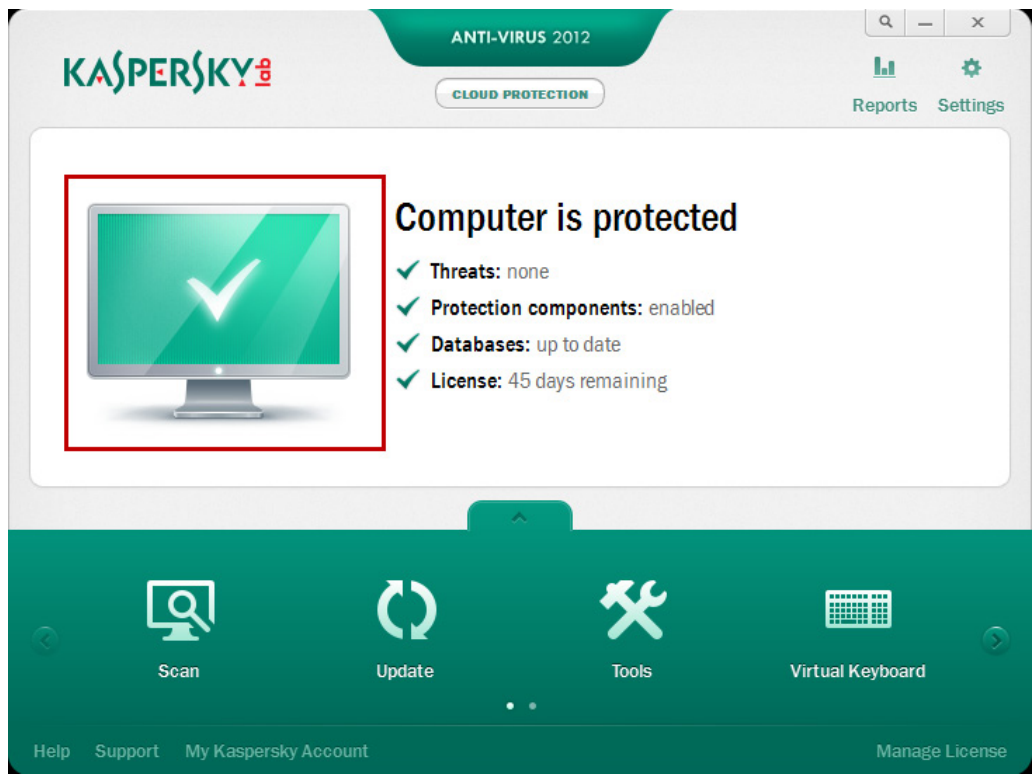

Green indicates that your computer is duly protected, while yellow indicates that there are protection problems, and red indicates that your computer's security is at serious risk. Gray indicates that the application is stopped

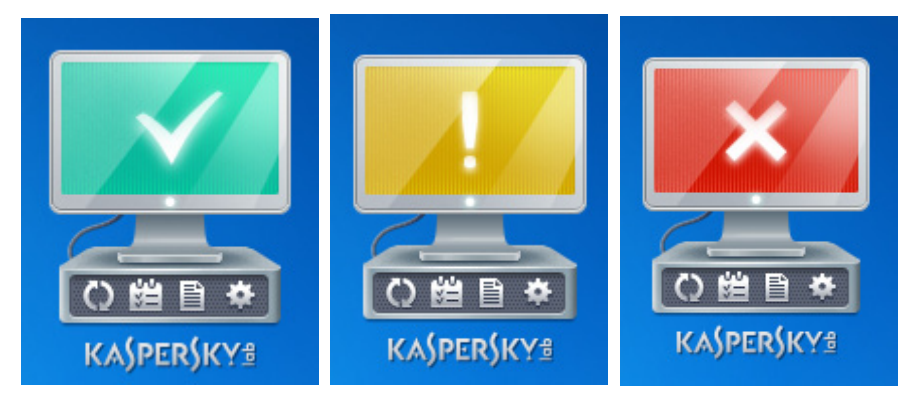

While updating the application databases and software modules, a revolving globe-shaped icon is displayed in the center part of the gadget.

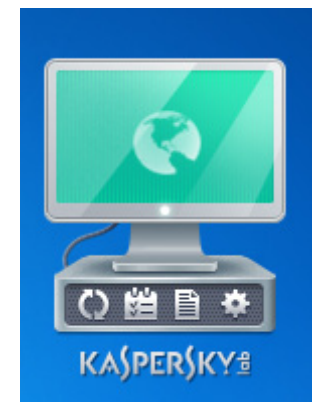

Using the gadget monitor you can perform the following main tasks:

- ► Start the application if its operation was paused;
- $\triangleright$  open the main application window;
- ► scan individual objects for viruses;
- $\triangleright$  open the news window.

To start KAV 2012 using the gadget, click the **Enable** icon located in the center of the gadget.

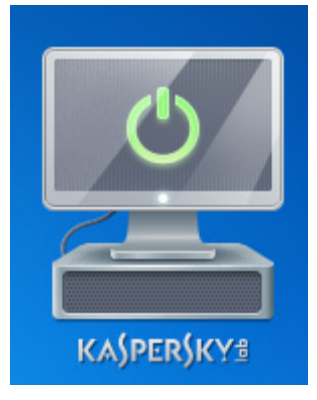

To open the main application window using the gadget, click the monitor icon in the center area of the gadget.

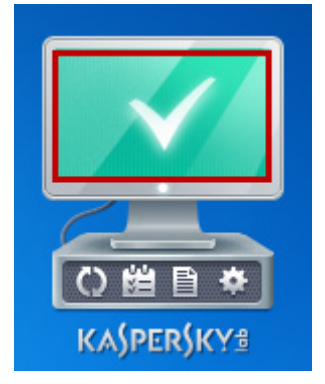

To scan an object for viruses using the gadget, drag the object to scan onto the gadget. The progress of the task will be displayed in the **Task Manager** window.

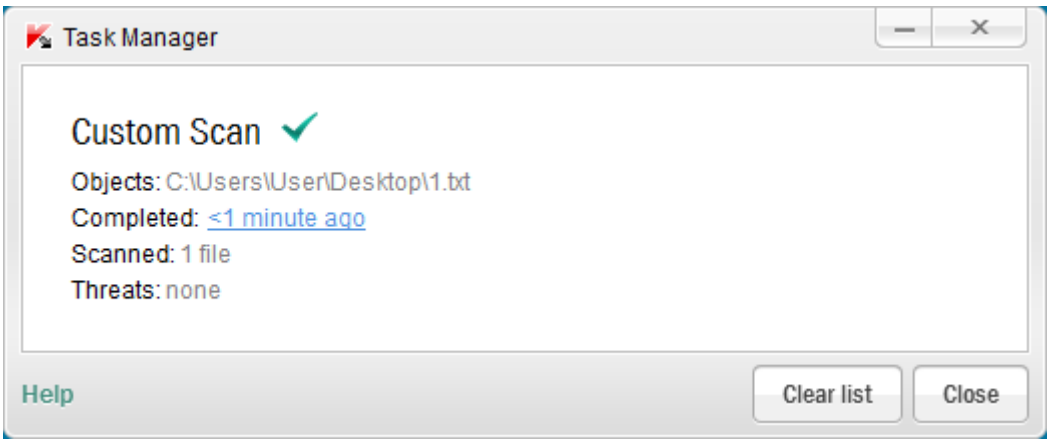

To open the news window using the gadget, click the mail icon M, displayed in the center of the gadget when news appears.

By default, the gadget has four buttons:

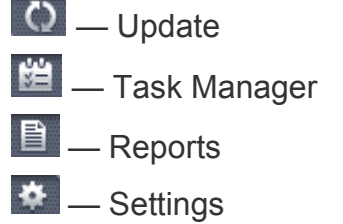

You can specify the necessary actions for one or all buttons of the gadget. To configure the gadget, perform the following actions:

- 1. Hover the cursor over the gadget.
- 2. In the pop-up panel that appears in the upper right corner of the gadget block click the button with a wrench image  $\mathbf{Q}$ .

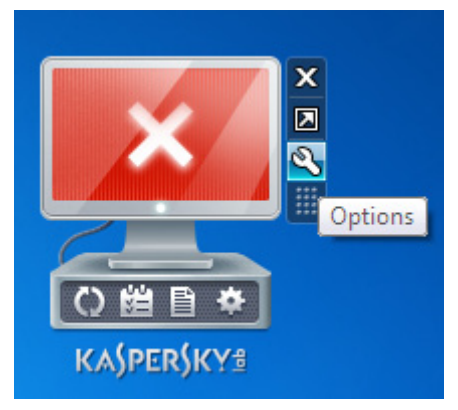

3. In the Kaspersky Gadget window configure the buttons, by selecting actions that should be performed when you click those buttons.

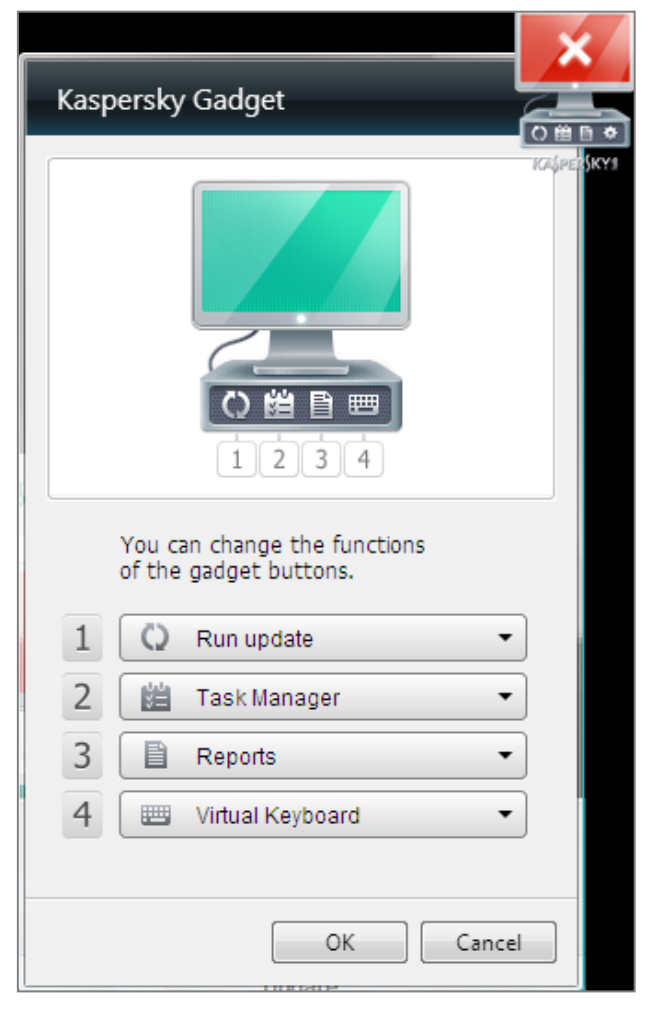

The following tasks are available in the drop-down menu:

- ► Reports
- ► Settings
- ► Pause Protection
- ► Virtual Keyboard
- ► Run update
- ► Task Manager
- 4. Click the **OK** button to save the changes.

Kaspersky Gadget in its large size allows to quickly launch the following tasks:

- ► Pause Protection
- ► Virtual Keyboard
- ► Run update
- ► Task Manager

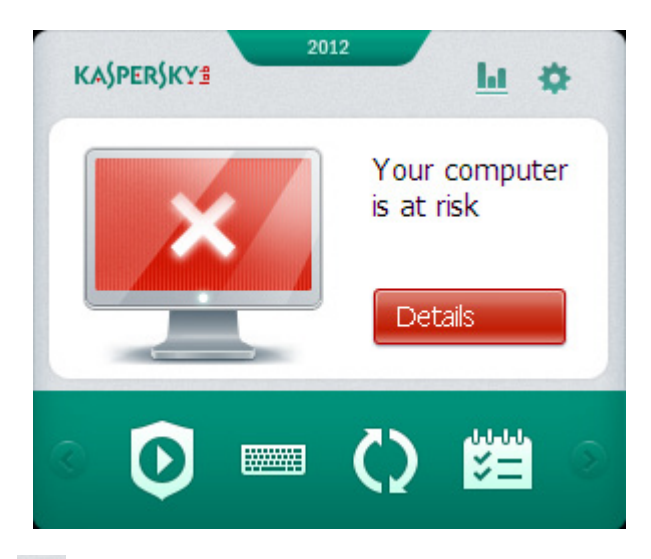

Using the buttons **Reports and Settings M**, available in the top right part of the gadget, you can go to the application reports and settings windows.